# **Importing Basic Data into** *TimeTabler* **from** *Nova-T6*

Note: This document is reproduced with the kind permission of © Jim Borcherds at *Herts for Learning* 2022 It is an alternative to the "XPL" method – see the *TimeTabler* Support Centre for details on each method.

# **1 - Subjects**

# **Exporting a file of subject data from Nova-T6**

 $\sim$ 

- Open Nova-T6
- Select **Plan | Subjects**

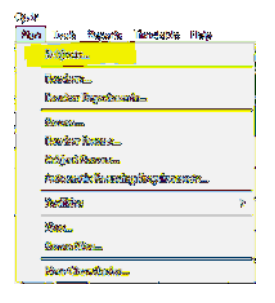

• Click Copy

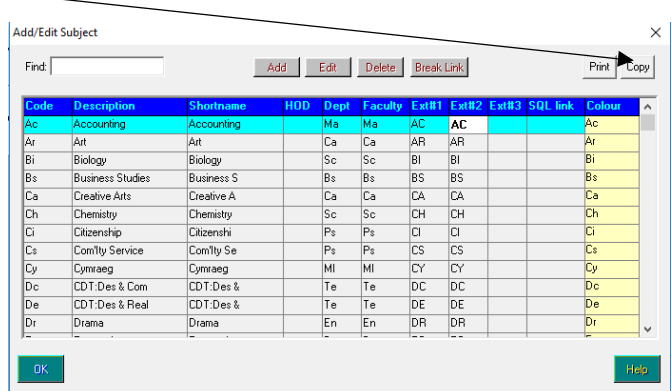

• Click OK

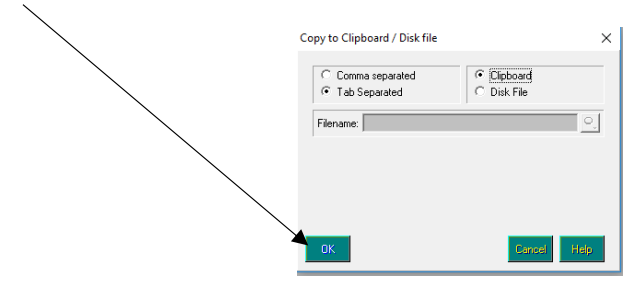

- Open Excel
- Right click in cell A1 and select Paste

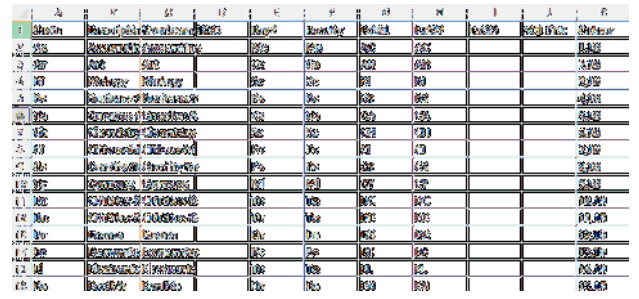

Save the file as a CSV file called **Subjects for TimeTabler**

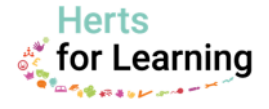

# **Import subject data into TimeTabler**

- In TimeTabler go to the Basic Data Screen
- Click on the Import from a File button

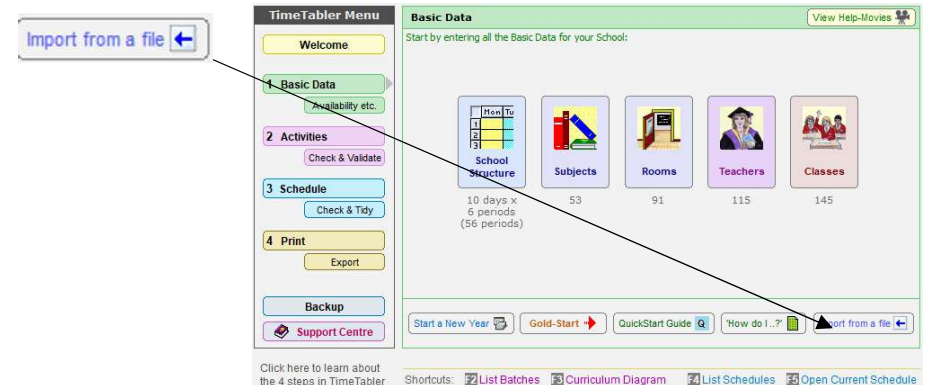

#### **Section 1 Choose the file to import from**

Click on the folder and browse to select the CSV file you have saved.

## **Section 2 Choose the data to import from this file**

Click on **Quick Setup** and select Subjects Only

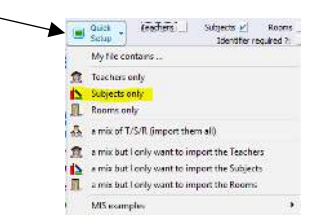

## **Section 3 Choose the import method**

- Import data like this select **replace (allow duplicates)**
- Truncate long subject abbreviations select **first 6**

#### **Section 4 Select the fields and the format**

- Abbreviation is field **1**
- Full name is field **2**
- Header is **one line**

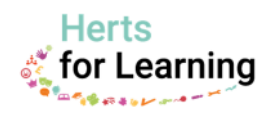

## **Your screen should look like this**

Import from 3rd-Party or MIS File (in 5 steps)

If you have a CSV (or Excel or tab-delimited) file of the correct format, then you can use this screen to import your Basic Data (Teachers / Subjects / Rooms)<br>from another system (eg: from your MIS / Admin System). Just wo

Note: this import is typically only used in the first year that you use TimeTabler - thereafter, it is usually quicker to edit your existing Basic Data in TimeTabler.

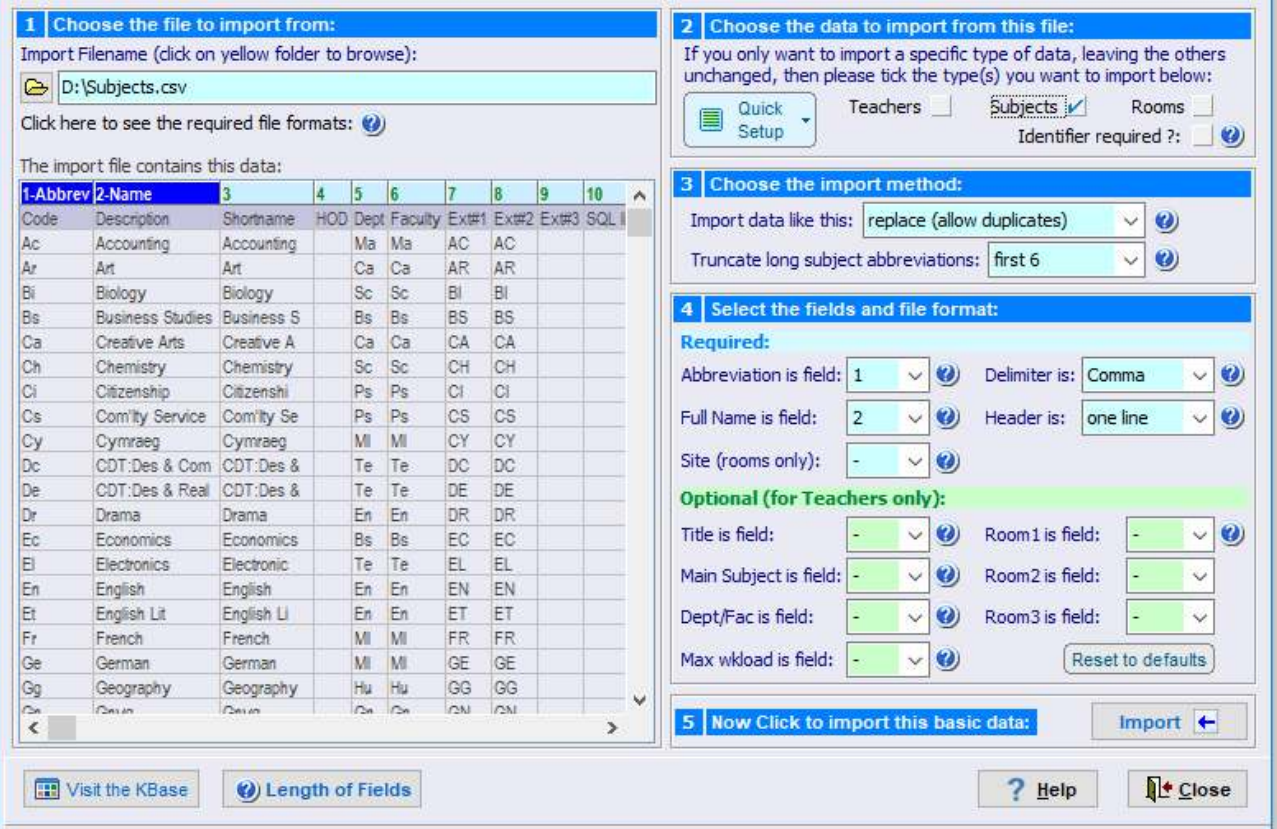

#### **Section 5 Now click to import this basic data**

- Click Import
- Click Yes on both the following screens.

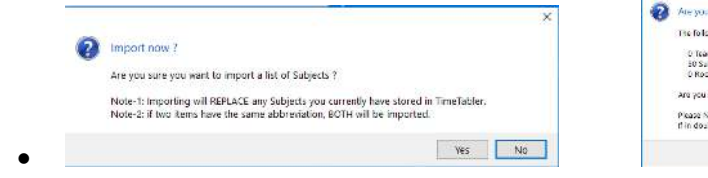

Your subjects will now be imported in to TimeTabler

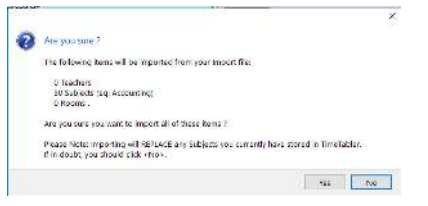

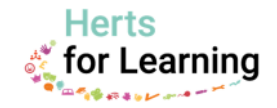

 $\times$ 

# **2 - Teachers**

# **Exporting a file of teacher data from Nova-T6**

- Open Nova-T6.
- Click on **Plan | Teacher Departments**

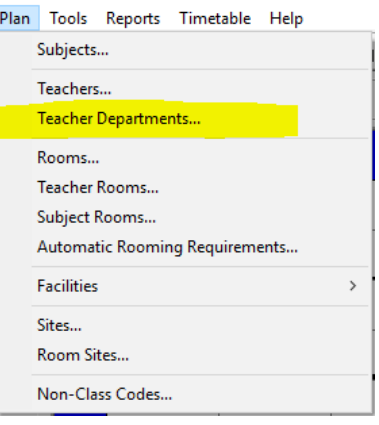

• Click Copy

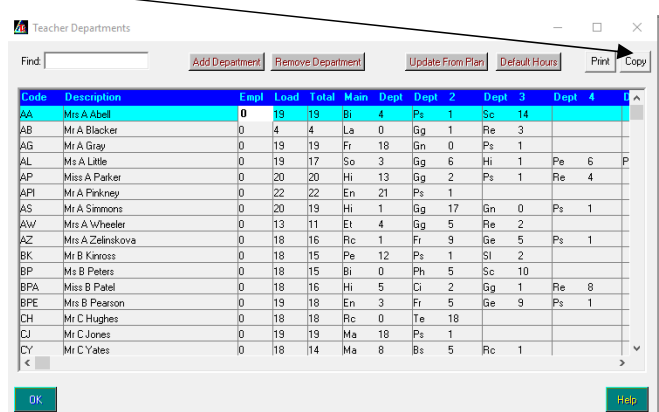

• Click OK

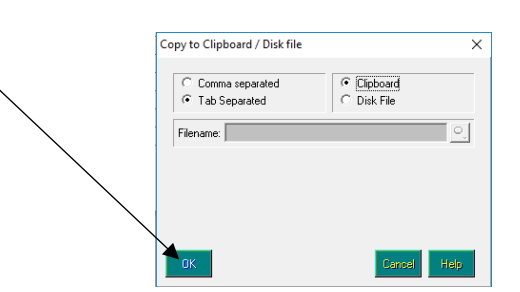

- Open a Blank Excel spreadsheet
- Right click in cell A1 and select Paste

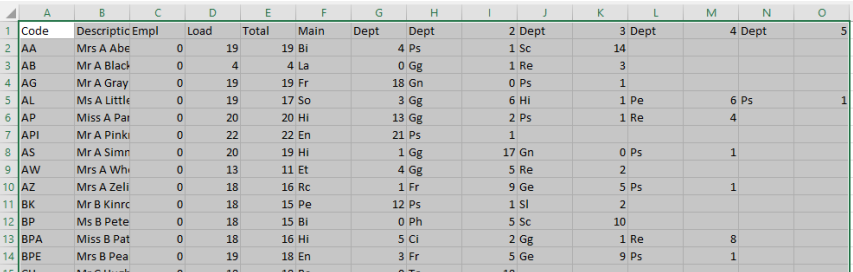

Save the file as a CSV file with a name of **Teachers for TimeTabler**

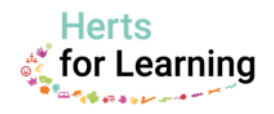

# **Import teacher data into TimeTabler**

In TimeTabler go to the Basic Data Screen

• Click on the Import from a File button

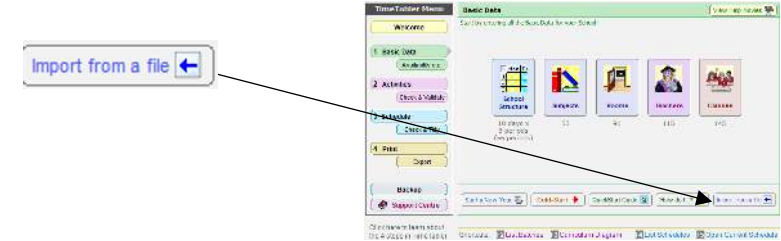

## **Section 1 Choose the file to import from**

Click on the folder and browse to select the CSV file you have saved.

## **Section 2 Choose the data to import from this file**

Click on **Quick Setup** and select **Teachers Only**

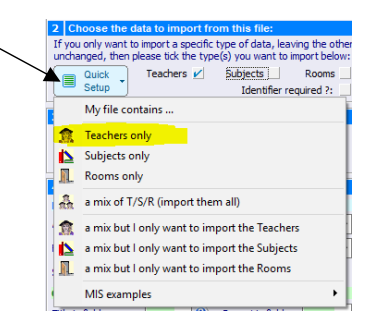

# **Section 3 Choose the import method**

Select **replace (allow duplicates)**

## **Section 4 Select the fields and the format**

- Abbreviation is field **1**
- Full name is field **2**
- Delimiter is **Comma**
- Header is **one line**
- Main Subject is field **6**
- Max workload is field **4**

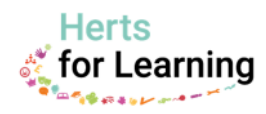

# **Your screen should look like this**

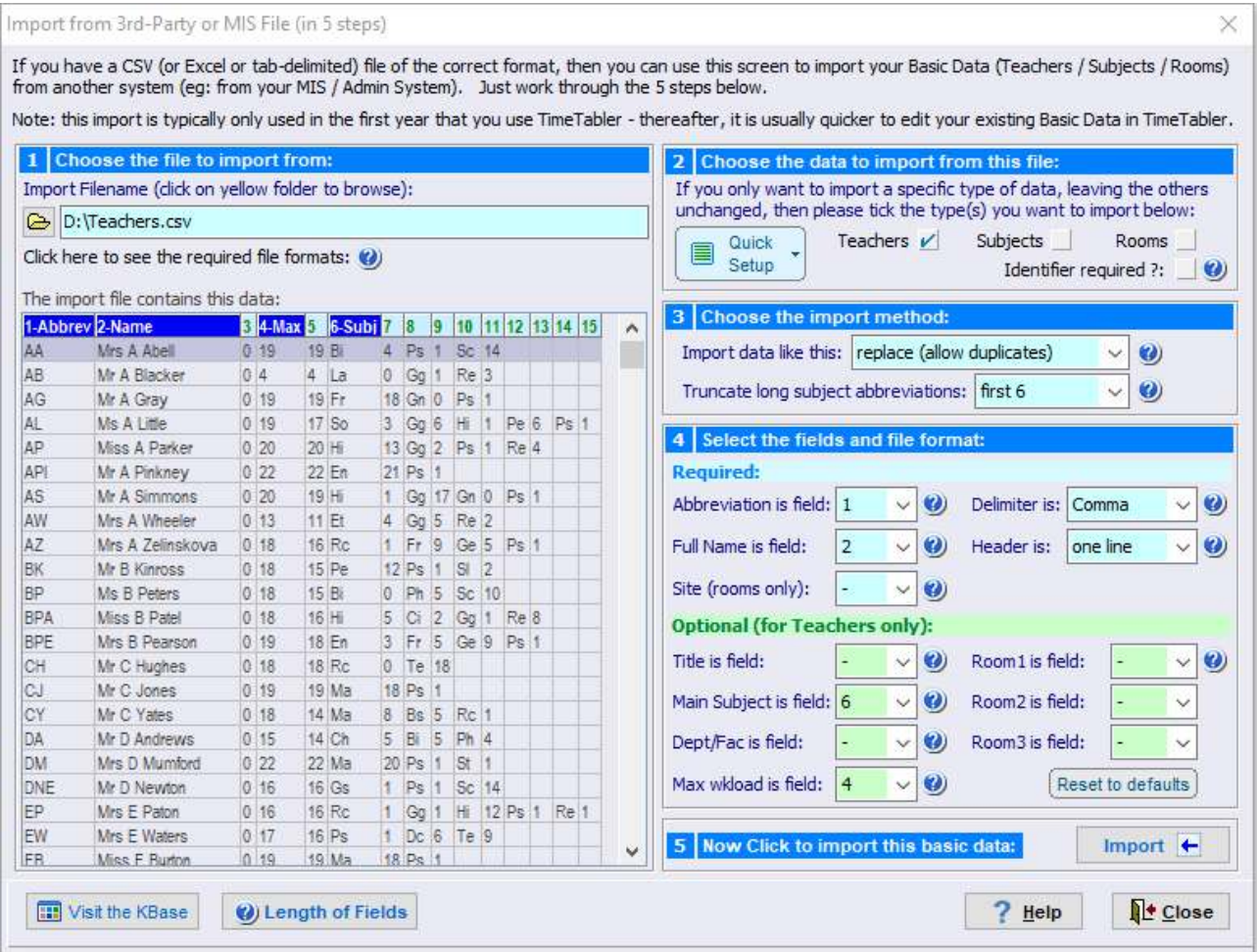

# **Section 5 Now click to import this basic data**

- Click Import
- Click Yes on both the following screens

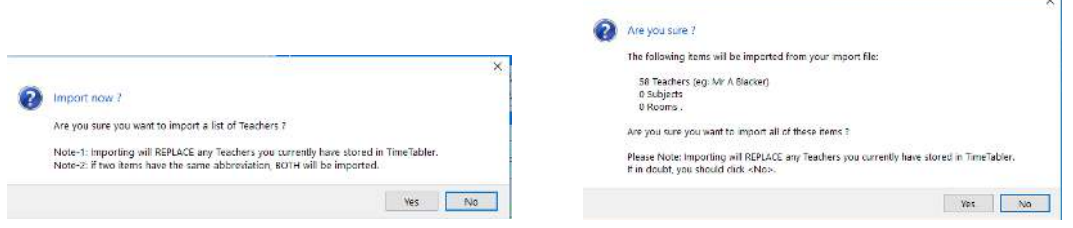

Your teachers will now be imported with Main Subject and Teaching Loads.

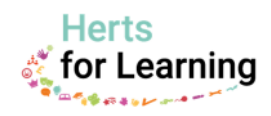

# **3- Rooms**

# **Exporting a file of Room Data from Nova-T6**

- Open Nova-T6.
- Click on **Plan | Rooms**

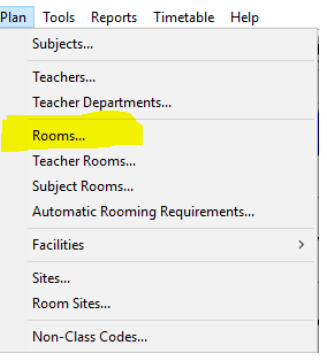

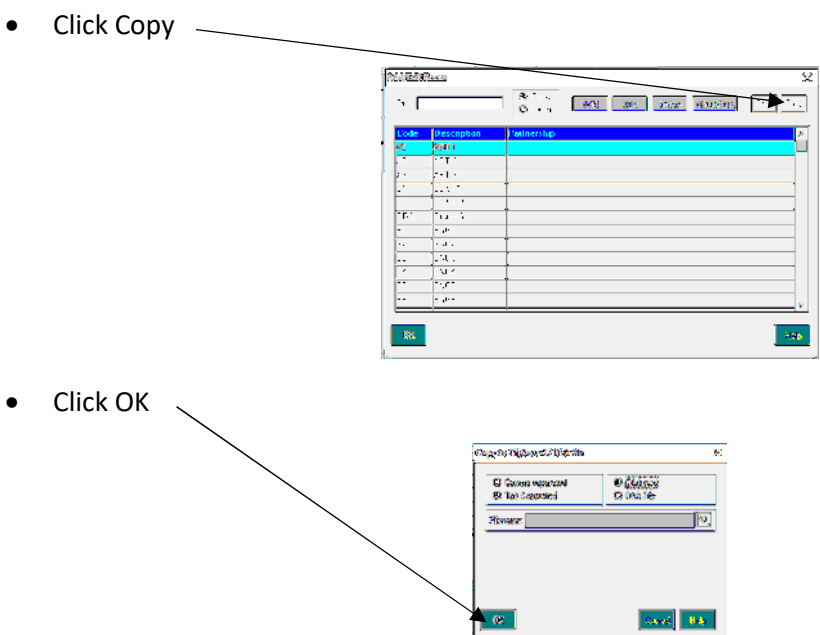

- Open a Blank Excel spreadsheet
- Right click in cell A1 and select Paste
- Save the file as a CSV file with a name of **Rooms for TimeTabler**

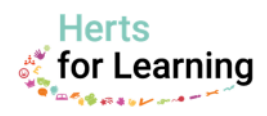

# **Import room data into TimeTabler**

- In TimeTabler go to the Basic Data Screen
- Click on the Import from a File button

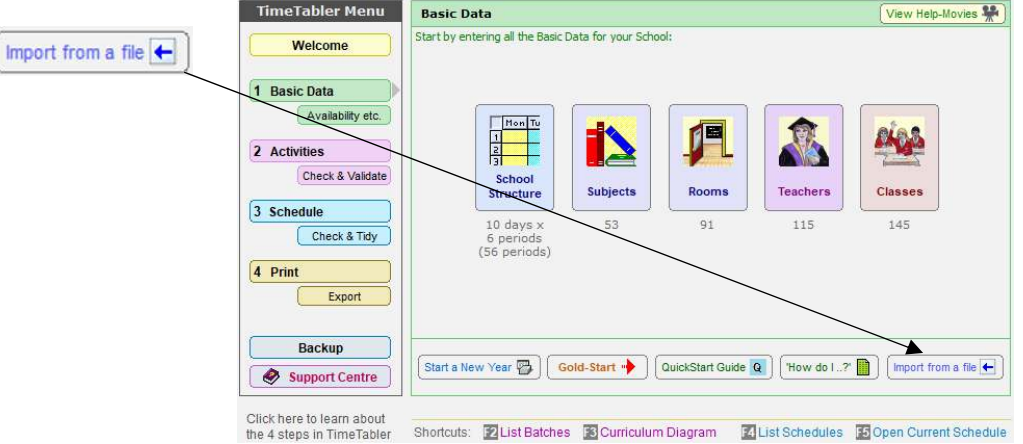

## **Section 1 Choose the file to import from**

Click on the folder and browse to select the CSV file you have saved.

#### **Section 2 Choose the data to import from this file**

Click on **Quick Setup** and select **Rooms Only**

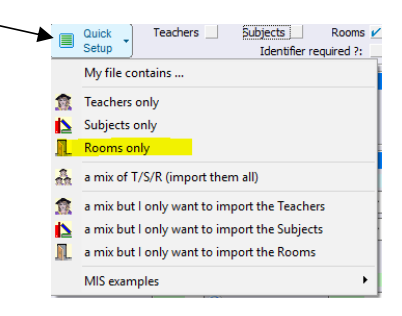

## **Section 3 Choose the import method**

Select **replace (allow duplicates)**

### **Section 4 Select the fields and the format**

- Abbreviation is field **1**
- Full name is field **2**
- Header is **one line**

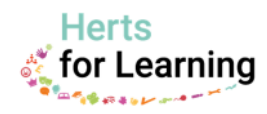

#### Import from 3rd-Party or MIS File (in 5 steps)

If you have a CSV (or Excel or tab-delimited) file of the correct format, then you can use this screen to import your Basic Data (Teachers / Subjects / Rooms) from another system (eg: from your MIS / Admin System). Just work through the 5 steps below.

Note: this import is typically only used in the first year that you use TimeTabler - thereafter, it is usually quicker to edit your existing Basic Data in TimeTabler.

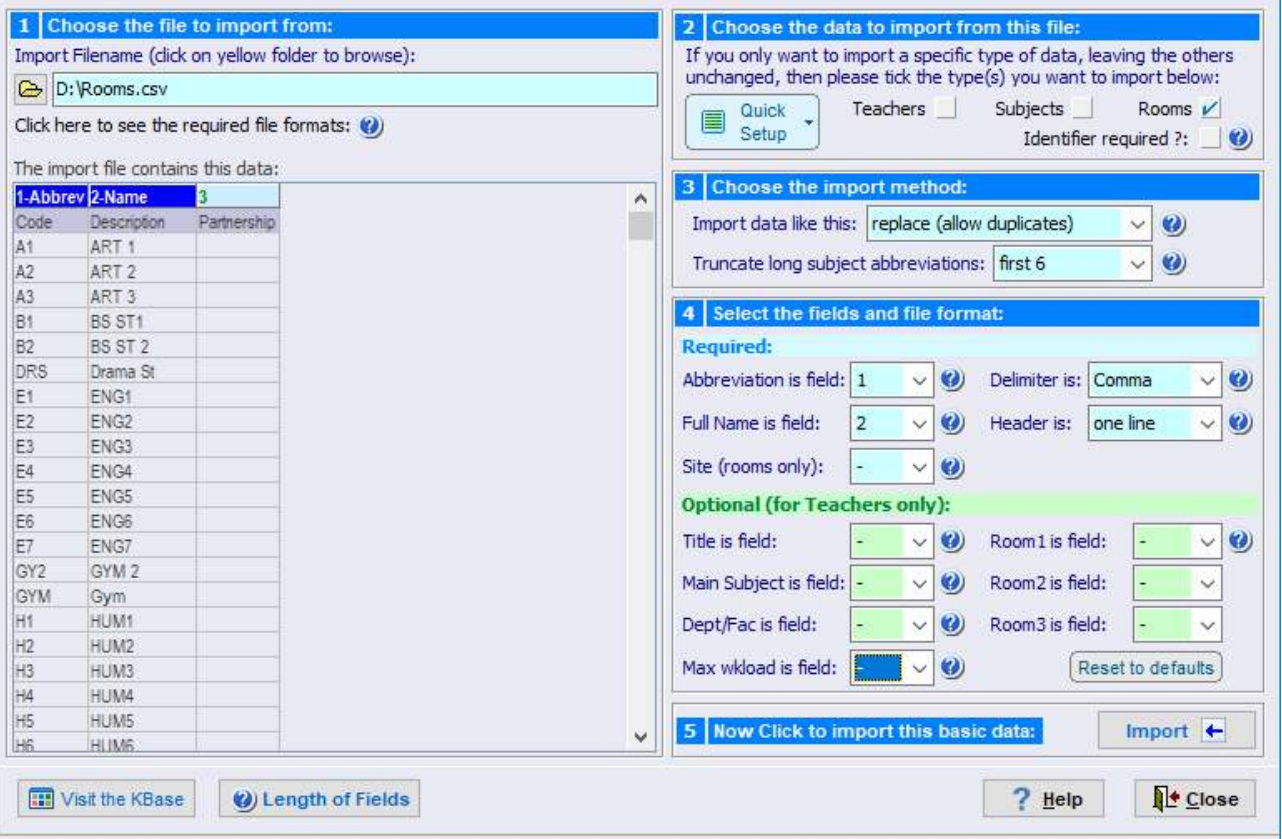

### **Section 5 Now click to import this basic data**

- Click Import
- Click Yes on both the following screens

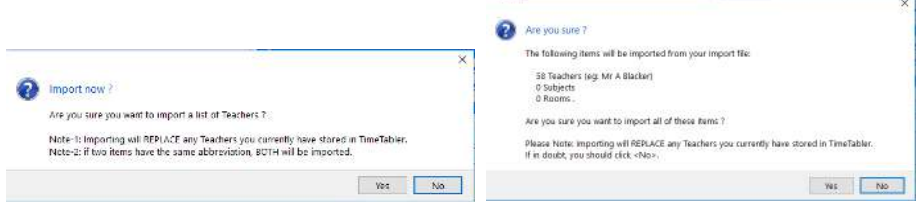

#### Your rooms will now be imported.

Note: for each import (teachers, subjects & rooms) some longer names may be truncated on import, but this does not matter provided your main codes (teacher initials, subject abbreviation, room name) are unique. If any code is not unique, just edit it in TimeTabler.

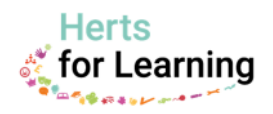

 $\times$